**Scratch ふつう**

## **おえかきボード**

#### いろんな絵がかけるボードをつくってみよう!

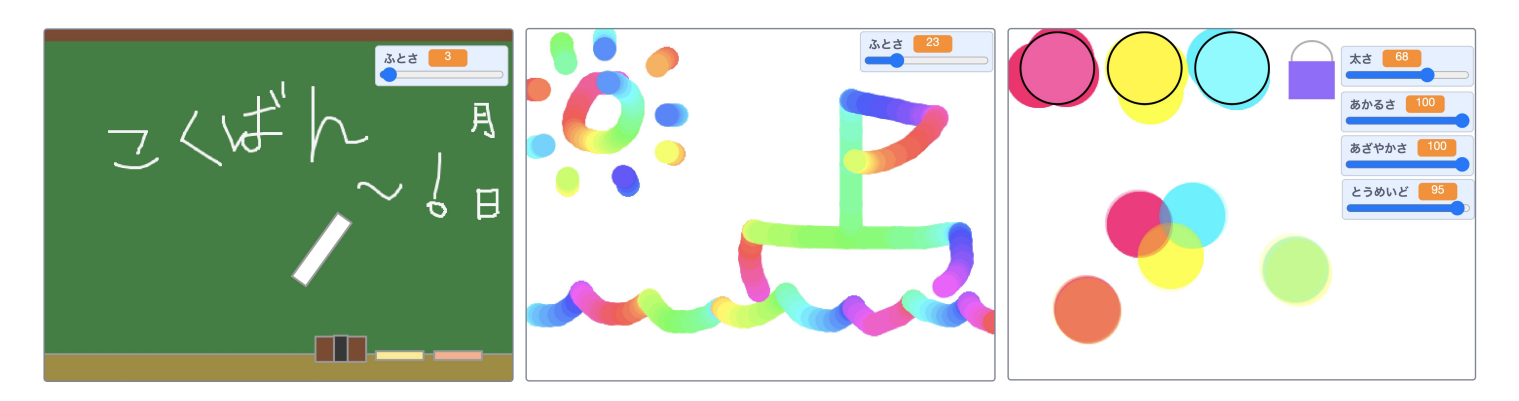

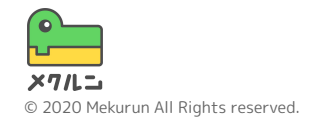

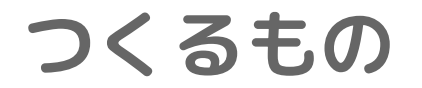

#### このコースではおえかきボードをつくるよ ペンをつかっていろんな絵をかいてみよう!

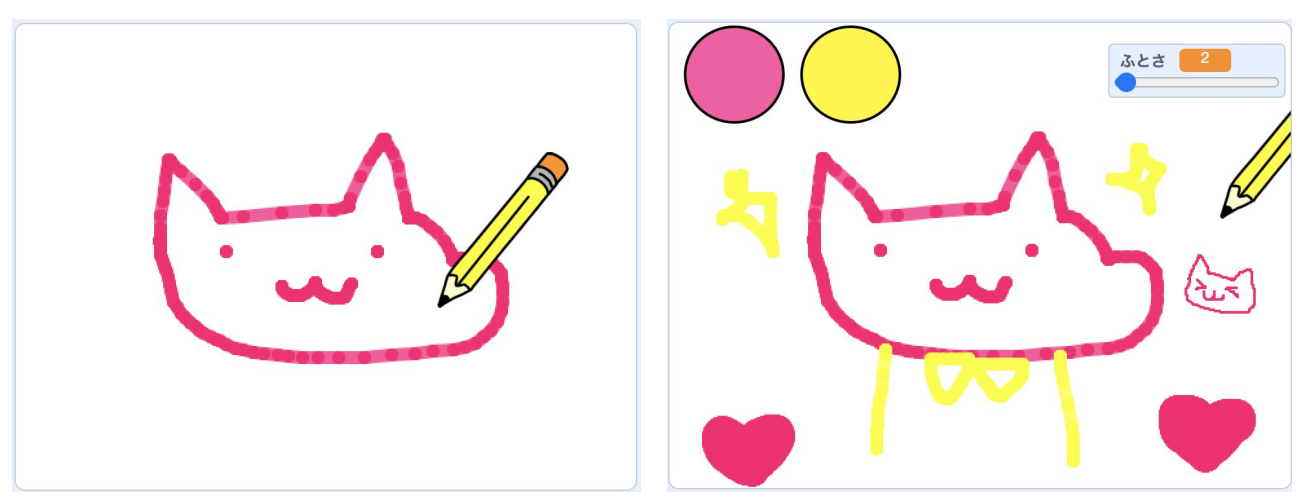

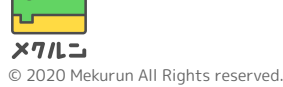

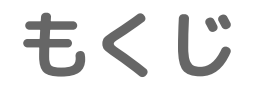

# 1. ペンで線をかこう 2. パレットで色をかえよう 3. ペンの太さをかえよう

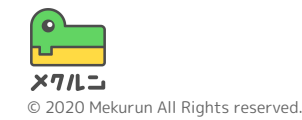

※ Scratch は、MITメディア・ラボのライフロング・キンダーガーテン・グループの協力によりScratch財団が進めているプロジェクトです。 https://scratch.mit.edu から自由に入手できます。 ※ そのほか記載されている会社名、製品名はそれぞれ各社の商標および登録商標です。

**1. ペンで線をかこう**

## ① ペンブロックってなに? ② 線をかけるようにしよう ③ はじめにリセットしよう

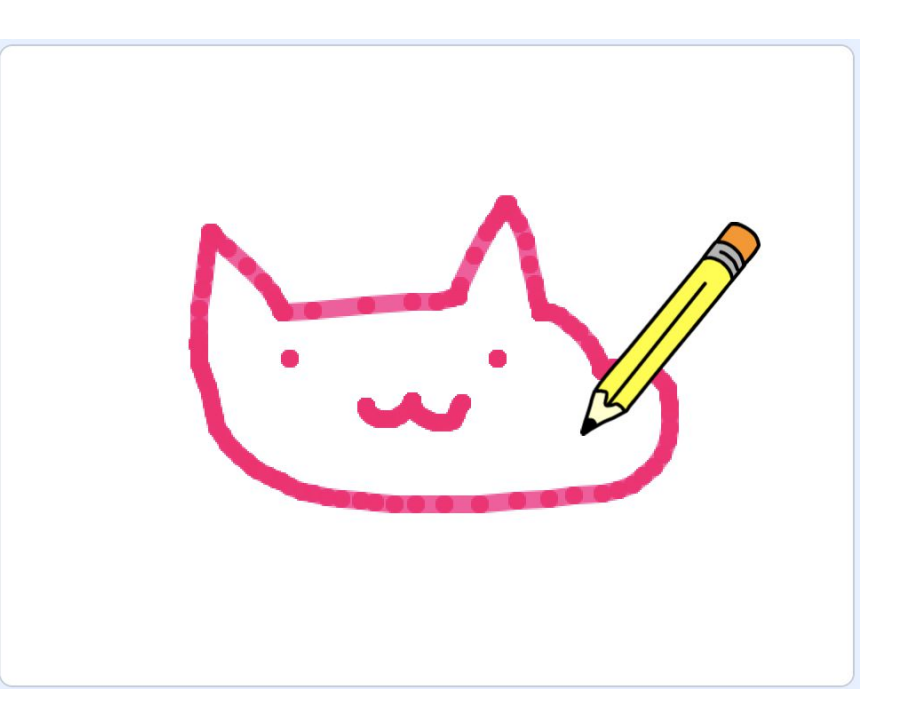

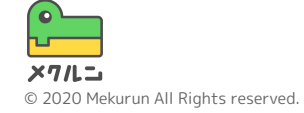

**1. ペンで線をかこう**

**① ペンブロックってなに?**

スプライトの場所に線をひいたりスタンプをおせたり する、かくちょうきのうのブロックだよ

まずは、画面右下の お から、すきなスプライトをつ いかしよう

ペンブロックをつかえるようにするには、画面左下の ■ をクリックして、「ペン」をえらぼう

ペンブロックがでてきたかな?

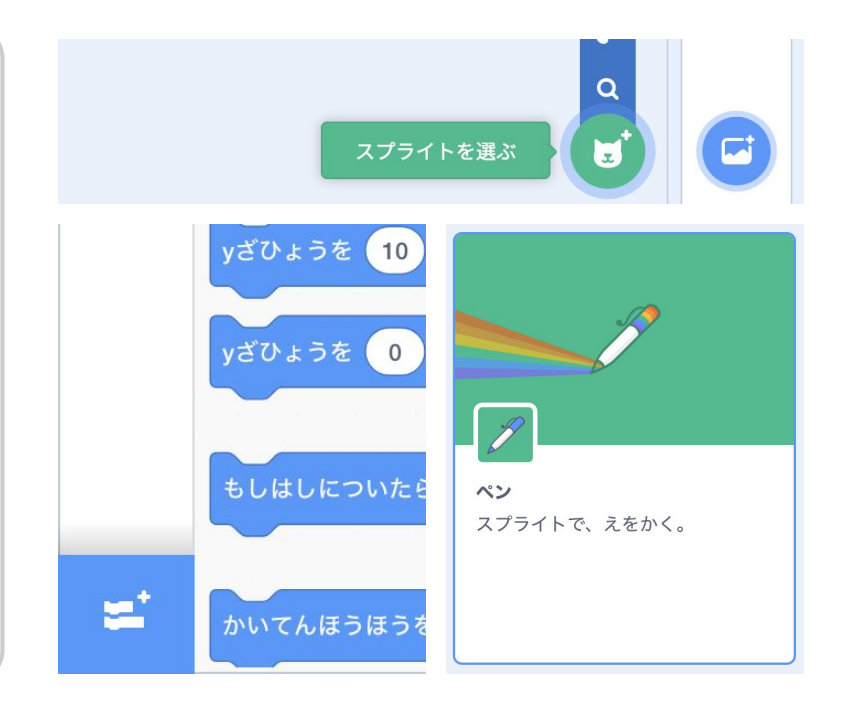

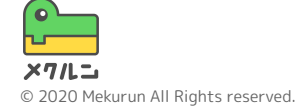

**1. ペンで線をかこう**

**① ペンブロックってなに?**

ペンをおろしたままスプライトをうごかすと、 線がかけるよ!じっさいにやってみよう!

[ペンをおろす] ブロックでペンをおろして、 [()ほうごかす] ブロックでうごかすと線がかけるよ

たとえば、右上のようなプログラムをつくると、右下 のような線がかけるよ(かくにんしたらけしておこう)

ペンブロックのつかいかたはわかったかな?

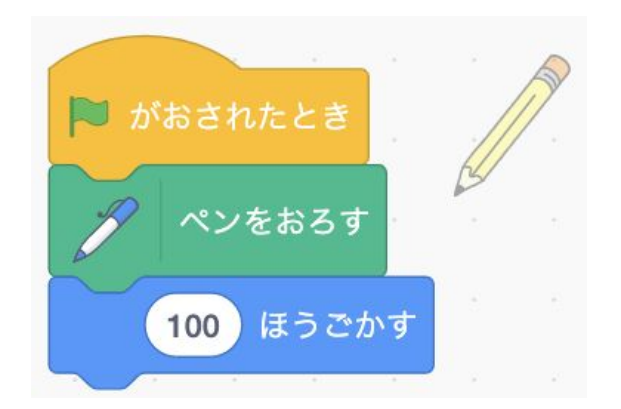

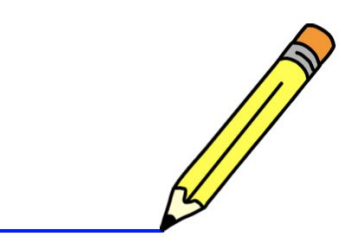

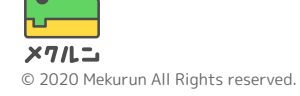

**1. ペンで線をかこう**

**② 線をかけるようにしよう**

マウスで線をかけるようにしてみるよ マウスの場所に線をかけるように、 マウスのポインター へいくを ずっとくりかえすブロックのなかにいれよう!

マウスがおされたときだけペンをおろして、それ以外 のときは、ペンがあがるようにしよう **マウスがおされた と[もしく>なら ~ でなければ]ブロック** を組み合わせるとつくれるよ

マウスで線がかけるようになったかな?

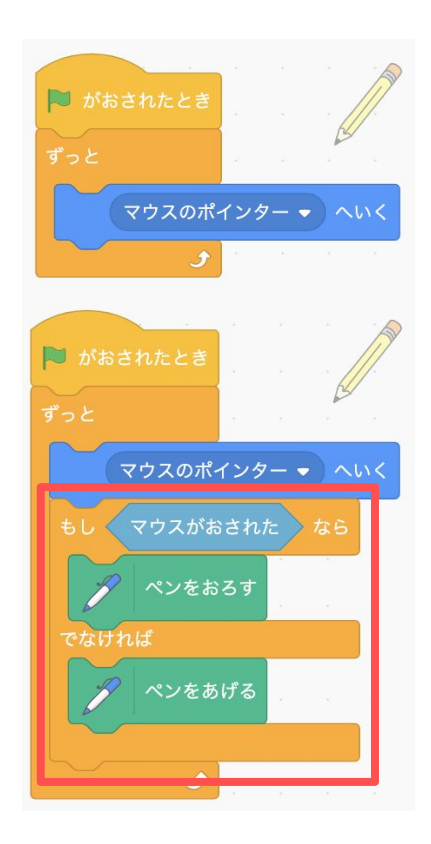

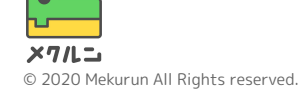

**1. ペンで線をかこう**

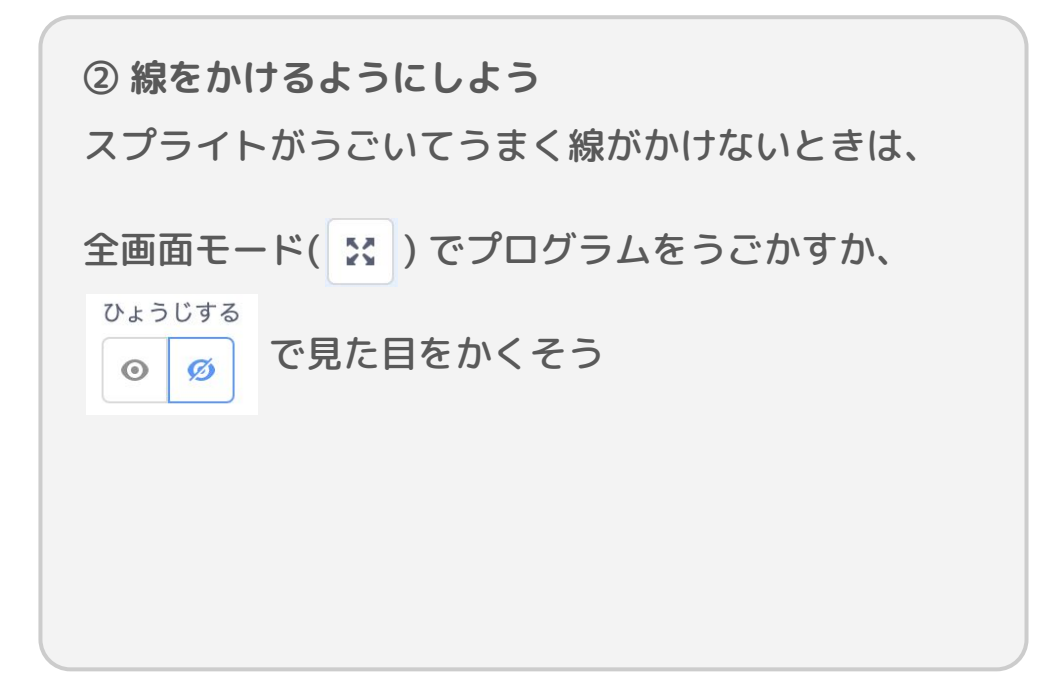

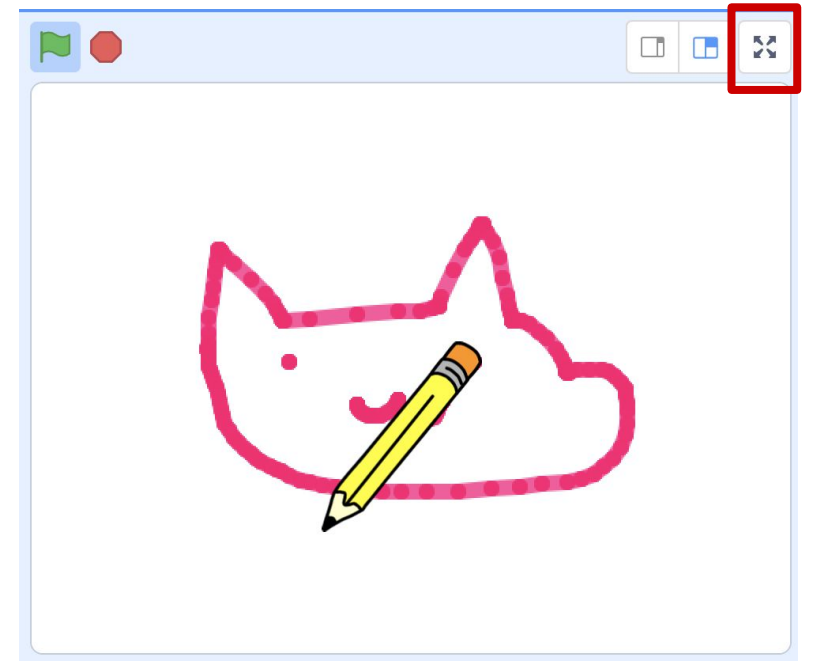

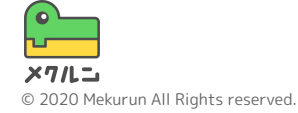

**1. ペンで線をかこう**

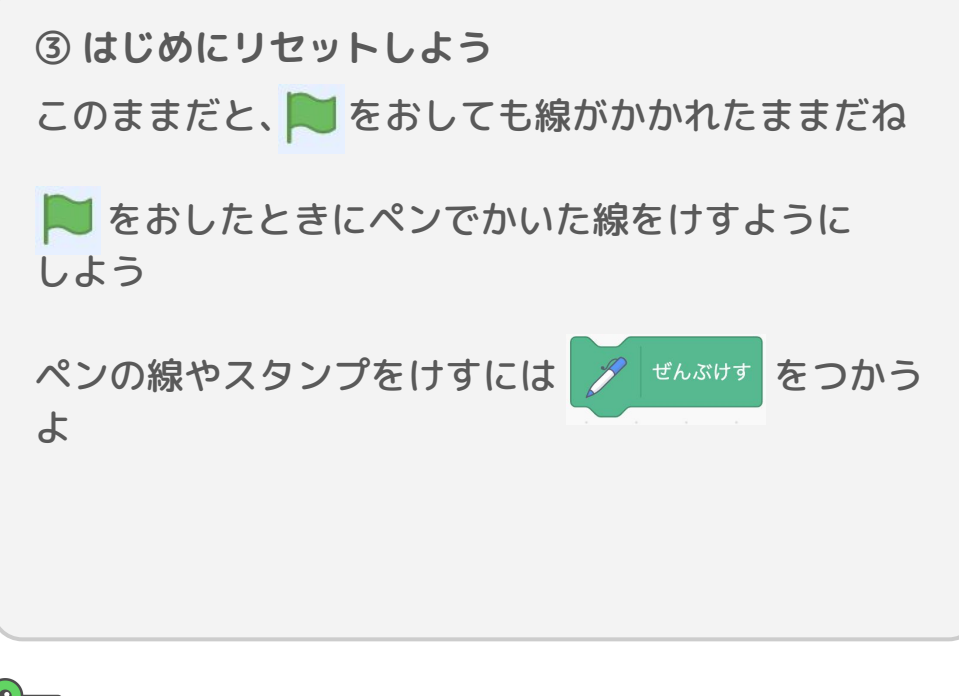

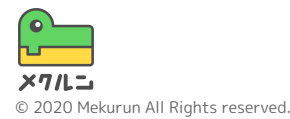

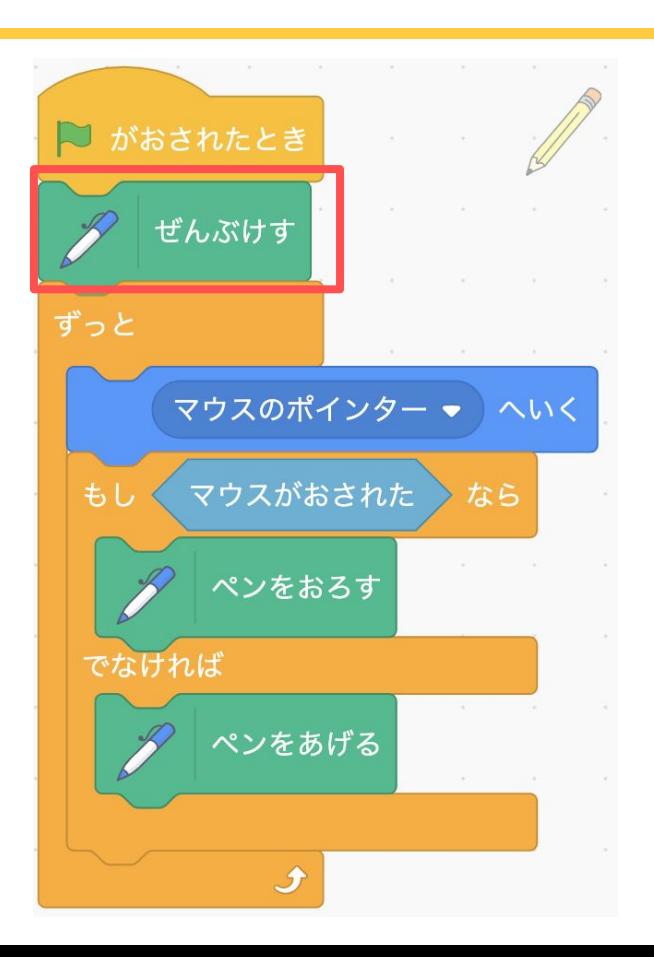

① パレットをつくろう ② 色の合図をおくろう ③ 合図で色をかえよう ④ パレットをふやそう

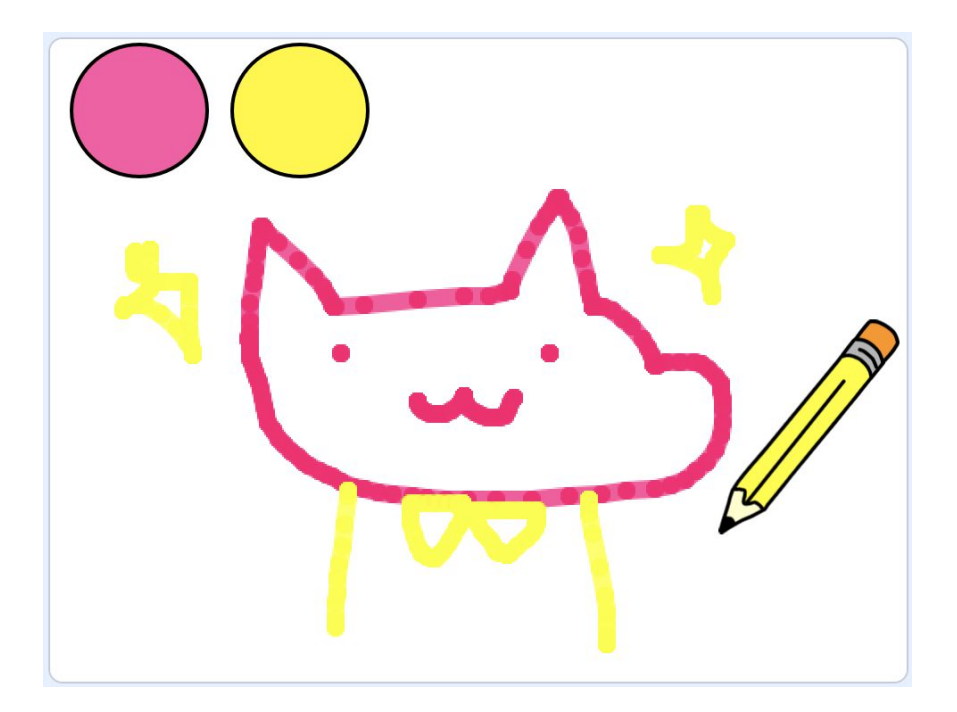

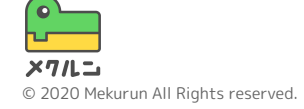

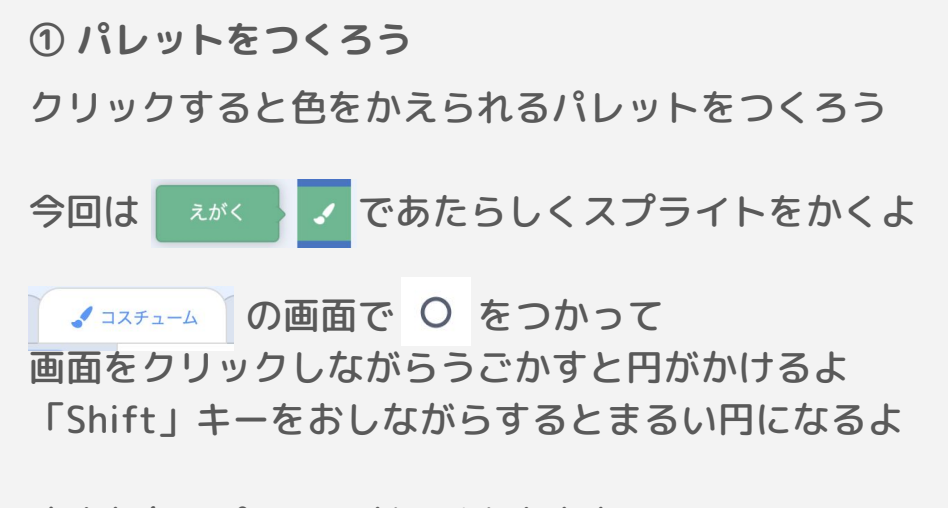

すきな色のパレットがつくれたかな?

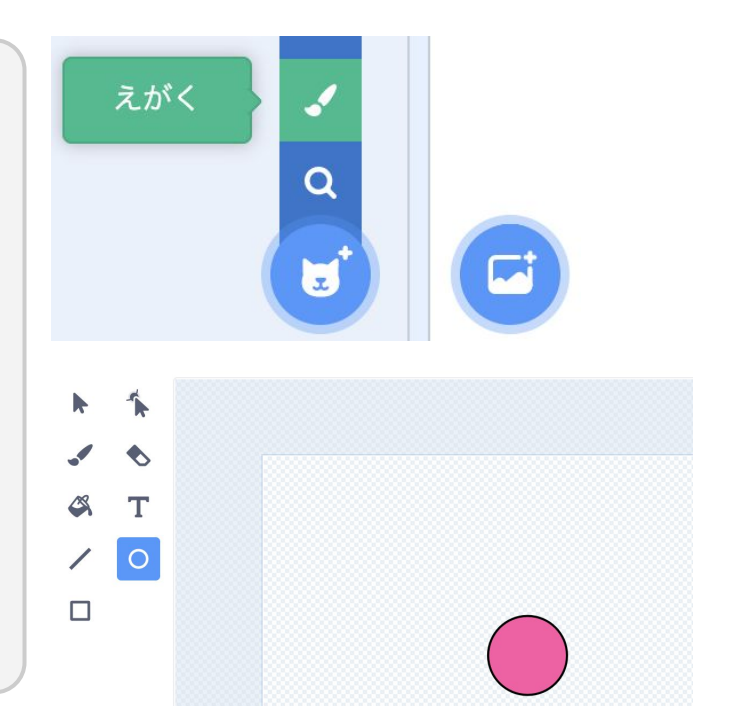

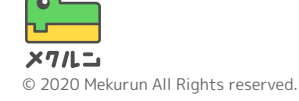

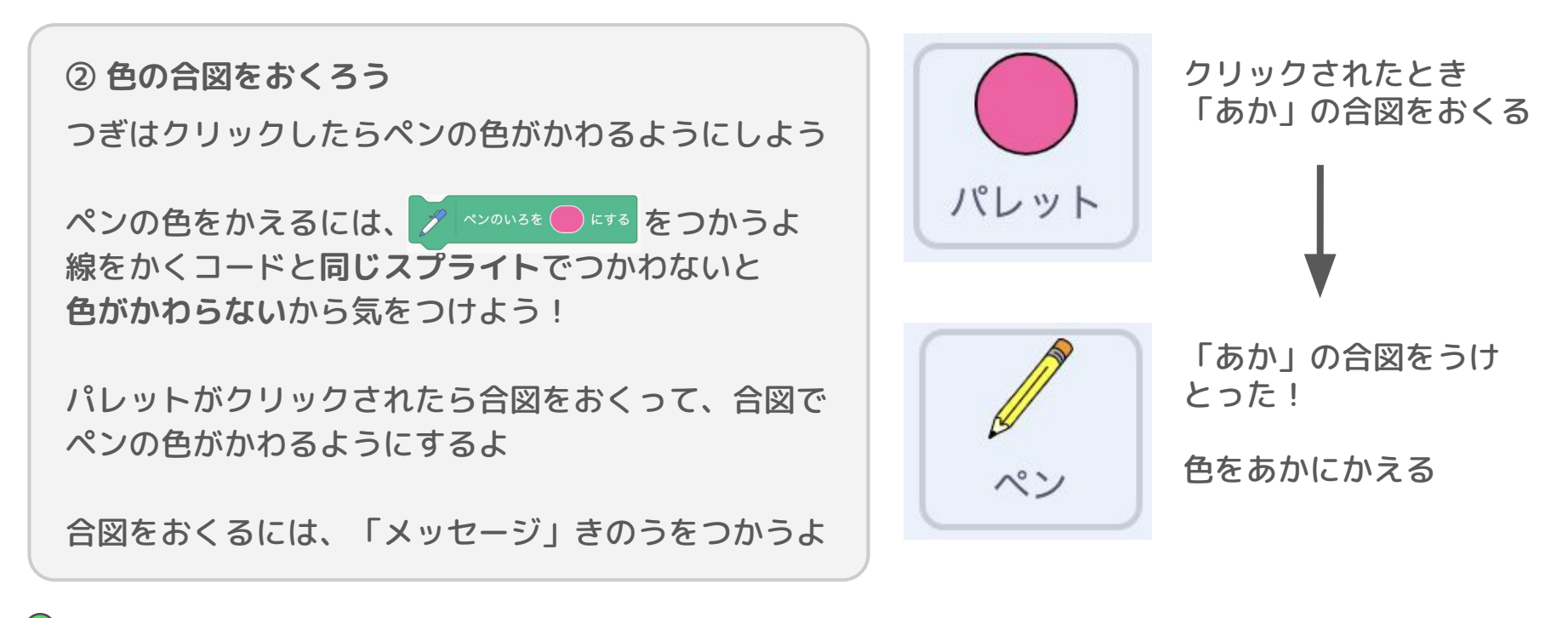

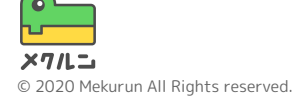

**② 色の合図をおくろう**

メッセージきのうは、同じプロジェクトのコード同士 で合図をおくったりうけとったりできるきのうだよ

 の でパレットがクリックされた ときに色をかえるためのメッセージをおくろう

 をおして「あたらしいメッセージ」をおすと、あた らしい名前のメッセージがつくれるよ

パレットがおされたときにメッセージをおくるよ

$$
x - y = 5
$$

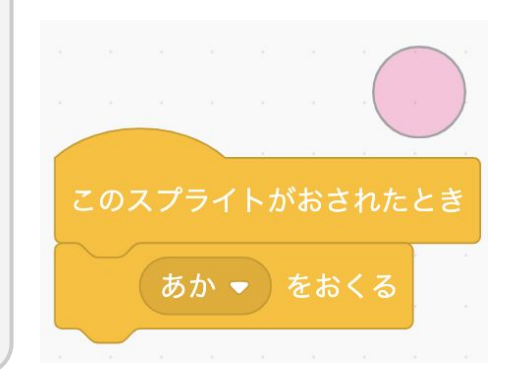

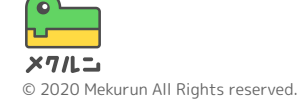

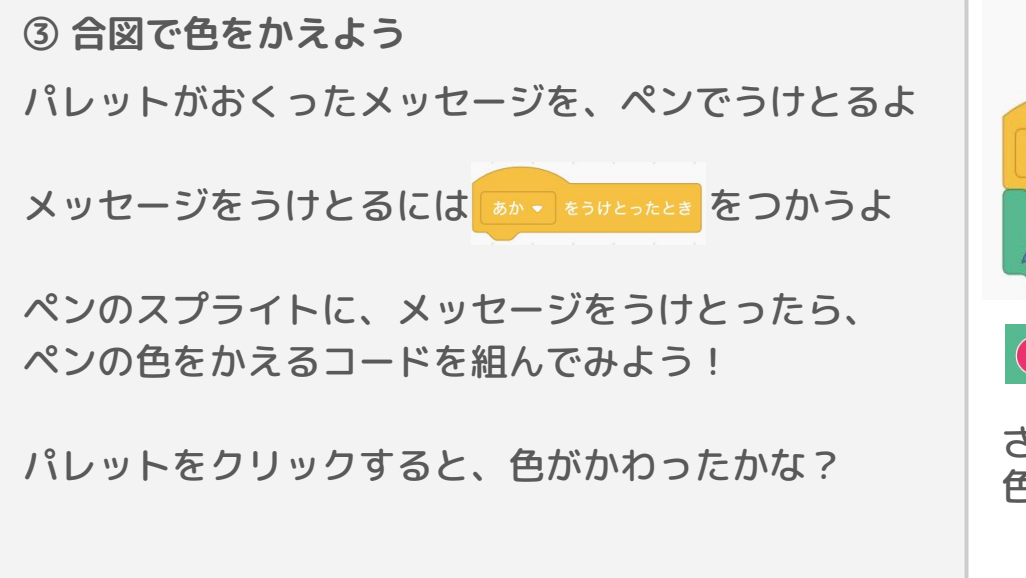

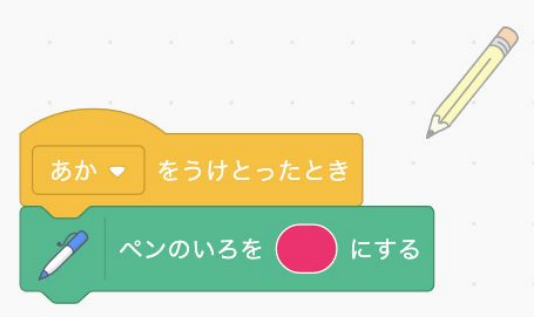

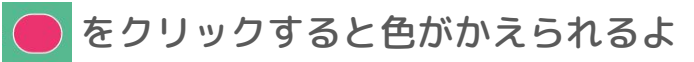

さらに ぬ をクリックすると、ステージの 色を選べるよ

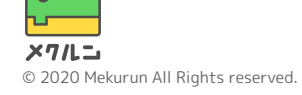

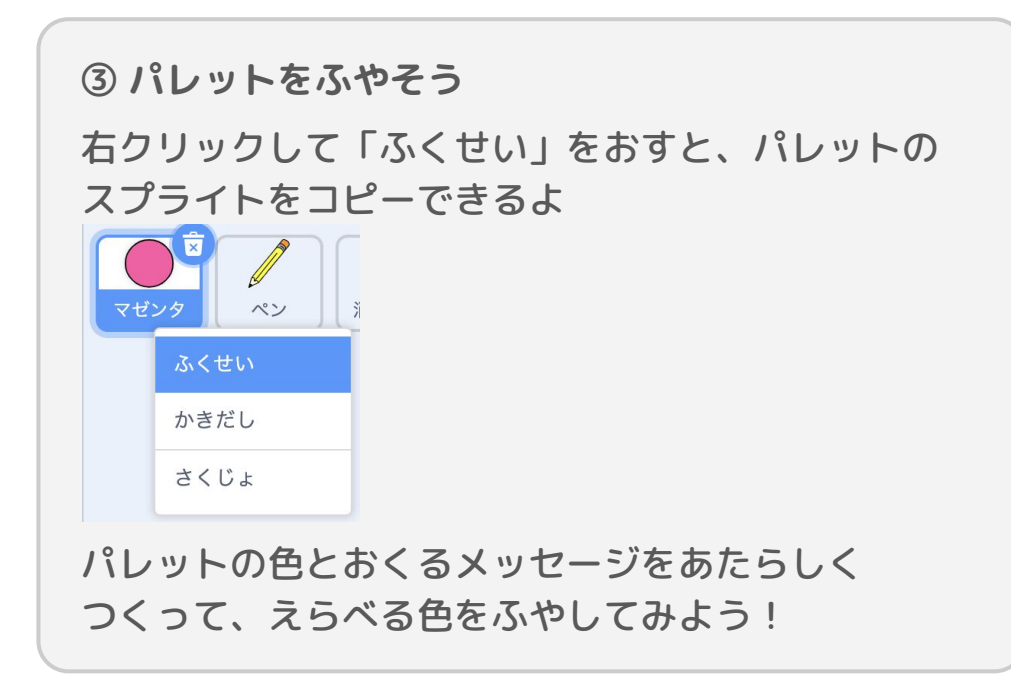

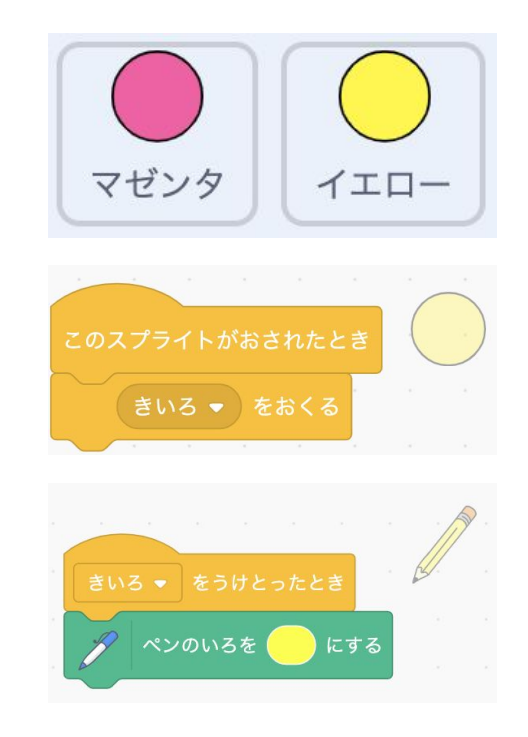

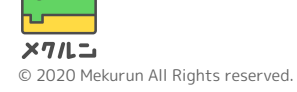

**3. ペンの太さをかえよう**

## ① へんすうをつくろう ② へんすうをひょうじしよう ③ へんすうで太さをかえよう

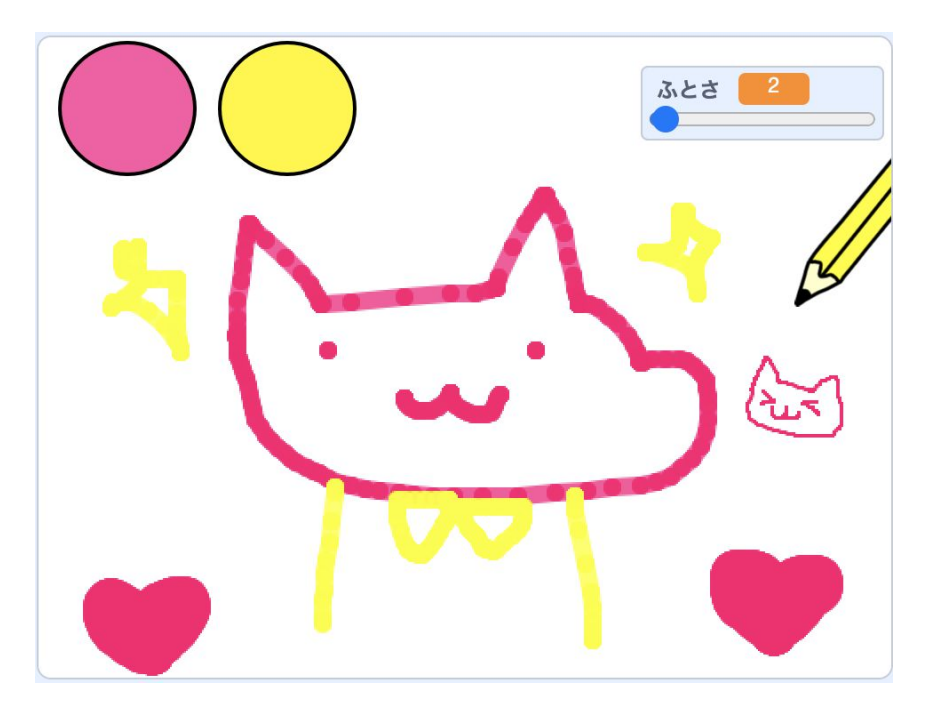

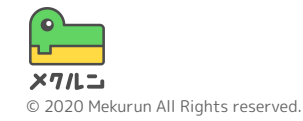

**3. ペンの太さをかえよう**

**① へんすうをつくろう**

ペンの太さを自由にかえられるようにしよう 「へんすう」をつかってペンの太さをかえるよ

「へんすう」は、中身に数や文字をいれることができ るものだよ!

まずはへんすうをつくってみよう ● の[へんすうをつくる]をクリックしよう

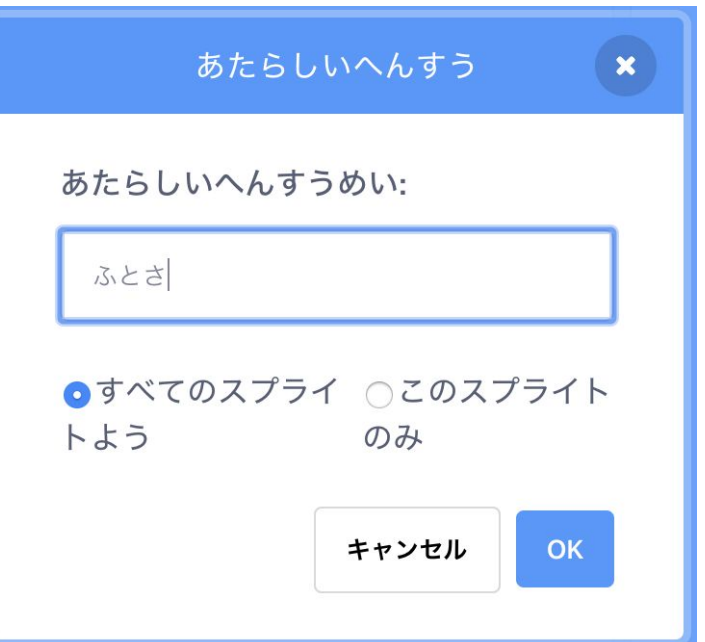

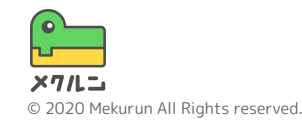

**3. ペンの太さをかえよう**

**① へんすうをつくろう**

「へんすうめい」はへんすうの名前のことだよ わかりやすい名前にするとあとで読みやすいよ ここでは、「ふとさ」にしているよ

「このスプライトのみ」にすると、ほかのスプライト からはつかえなくなるよ ここでは、「すべてのスプライトよう」をえらぼう!

へんすうのせっていがおわったら、 ok をおして へんすうをつくろう

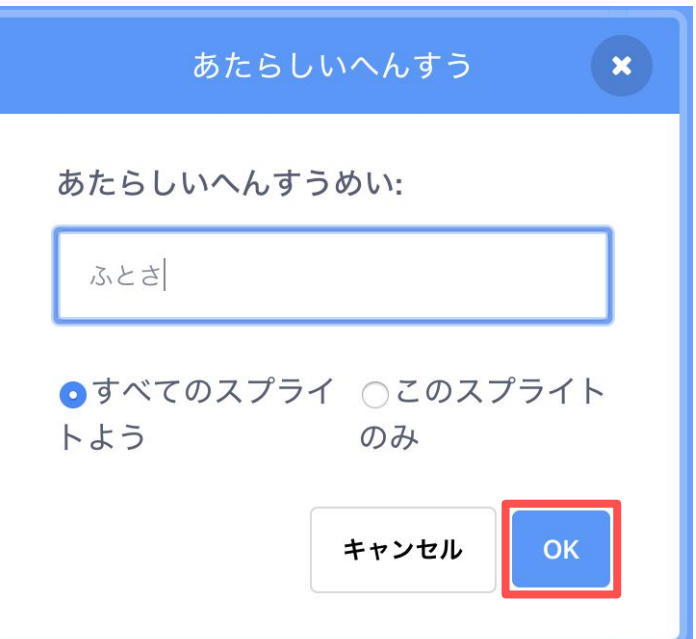

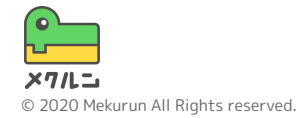

**3. ペンの太さをかえよう**

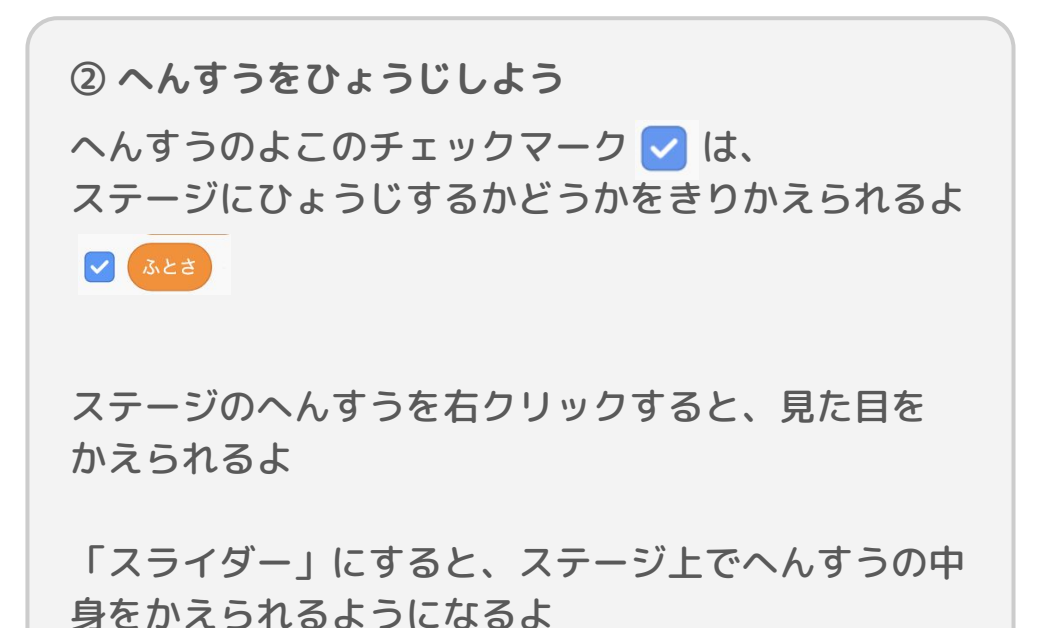

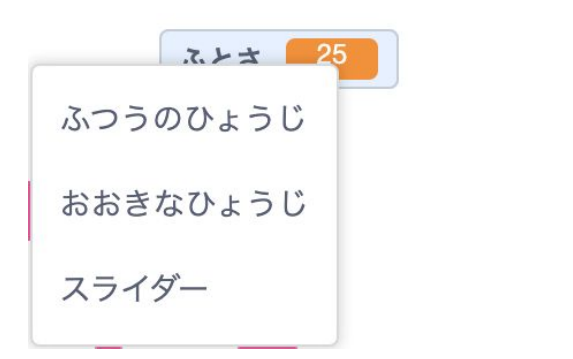

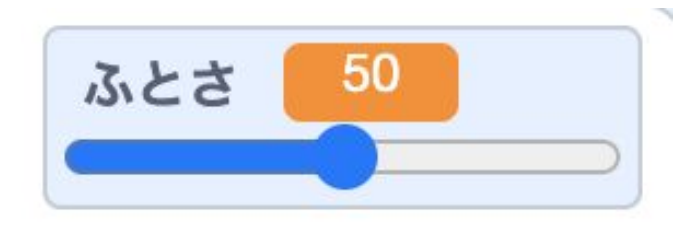

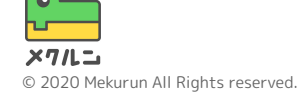

**3. ペンの太さをかえよう**

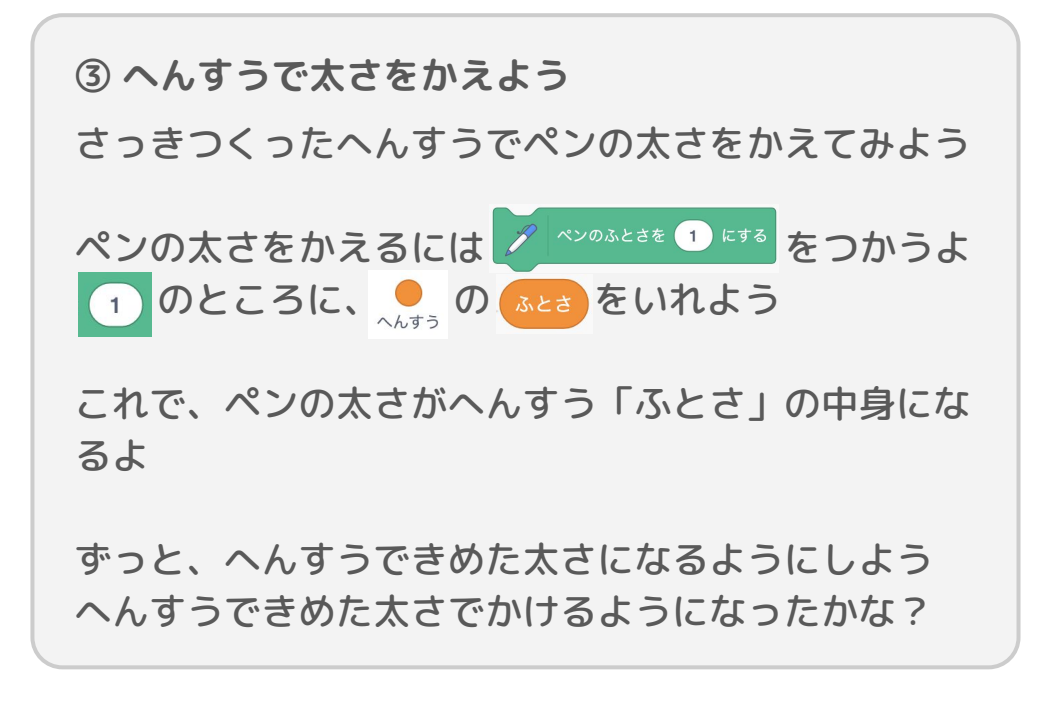

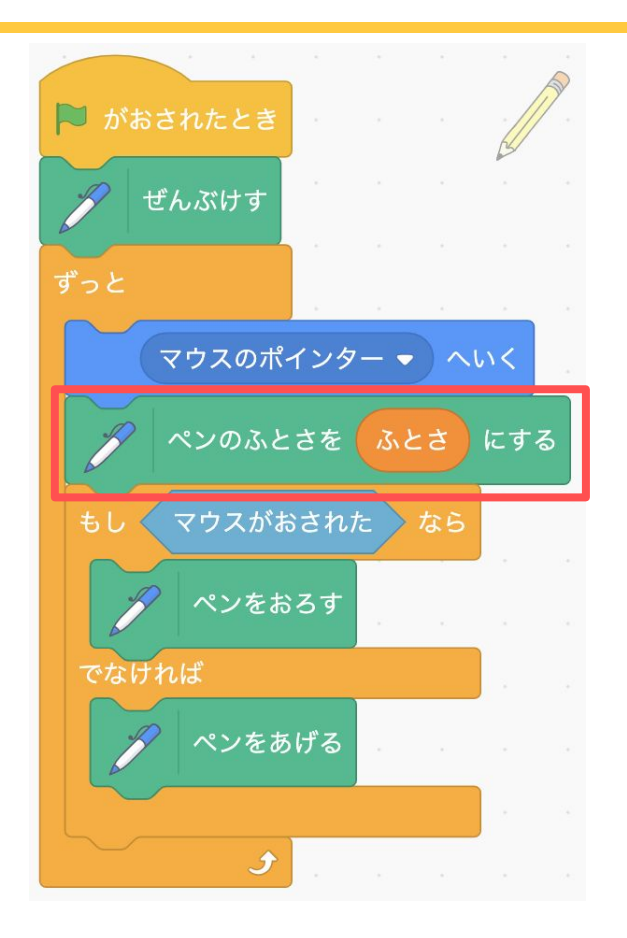

**やってみよう**

## ● パレットをもっとふやす

- スタンプきのうをつくる
- 色が次々にかわるペンをつくる

## ● あかるさやとうめいどをかえる

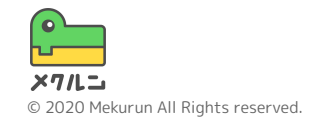